# 非执业会员下载电子会员证操作手册

电子会员证可通过微信小程序端下载,也可以通过 PC 端下载。

## **1.** 微信小程序端下载

#### **1.1.登录行业管理信息系统小程序**

用户可通过微信搜索"中国注册会计师协会行业管理信息系统"小程序,或者扫描下方 二维码进入小程序。

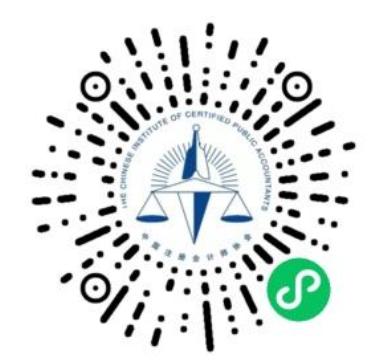

1.1-1 中国注册会计师协会行业管理信息系统小程序二维码

登录进入小程序后默认显示登录界面,用户类型选择"非执业会员",用户名为会员编 号,输入密码和验证码后,登录系统。(如忘记密码可点击"验证码"下方的"忘记密码?" 进行密码找回)

注:选择用户类型时,选择非执业会员需等待"非执业会员"字体加粗变黑之后再点击确定

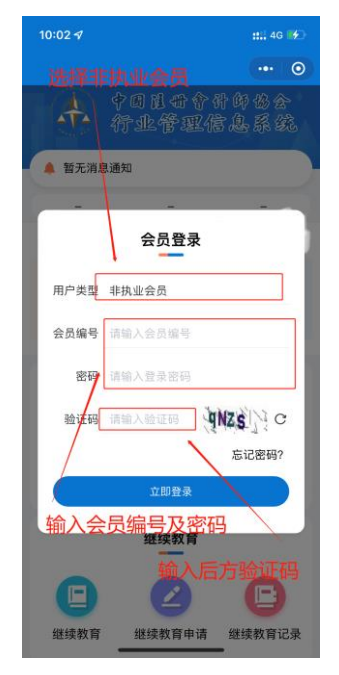

1.1-2 小程序登录界面

## <span id="page-1-0"></span>**1.2.下载电子会员证**

1.2.1. 系统中有照片的会员

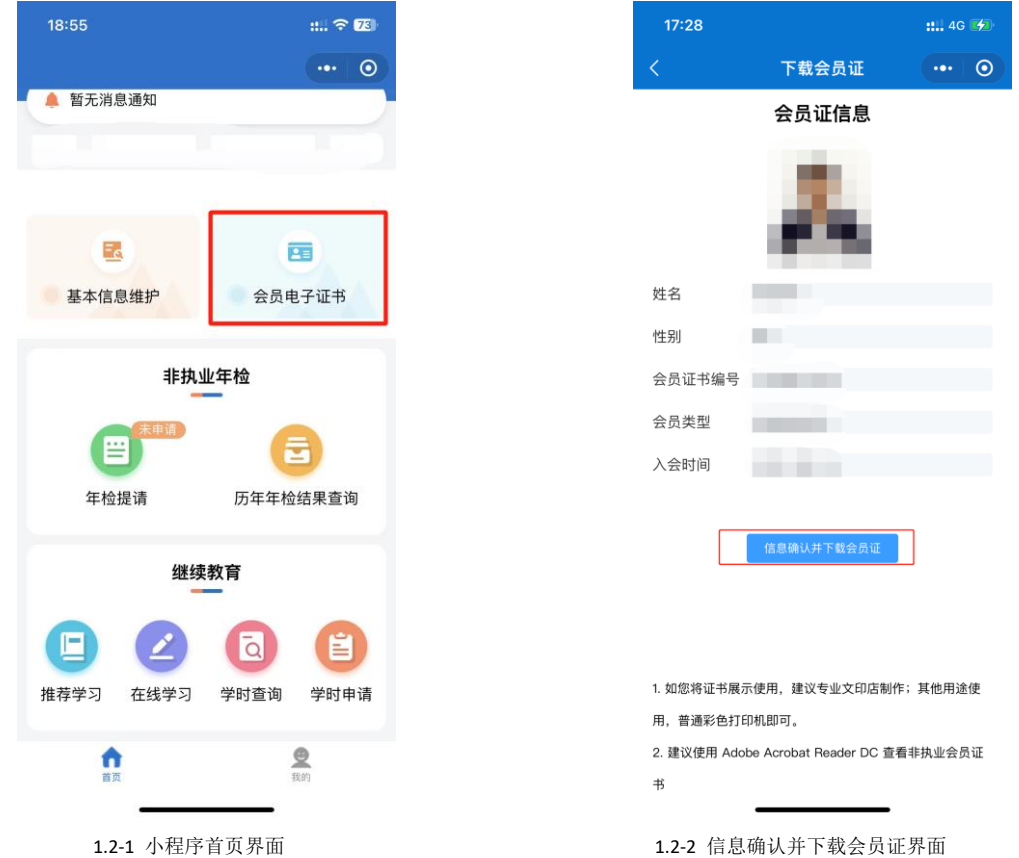

点击【会员电子证书】,点击【信息确认并下载会员证】下载到本地。

1.2.2. 系统中没有照片的会员

点击【会员电子证书】,若系统提示"没有查询到照片信息"或"获取照片信息失败", 点击【确定】后,点击【上传照片】,按照要求上传照片,上传完成并比对成功后,点击【信 息确认并下载会员证】下载到本地。

(注:每人仅有一次机会上传照片,若照片比对不成功,则需要联系省注协人员进行现 场审核,联系方式请点击"点击此处查看咨询电话"查看。)

照片格式要求如下:

照片为本人近 1 年内 1 寸免冠白底证件照片, 要求清晰、完整; 照片为 jpg 格式,占用磁 盘容量大小在 10-20K 之间, 照片像素:178 像素×220 像素, 分辨率至少满足每英寸 96×96 点;禁止上传生活照﹑全身照等不符合要求的照片。

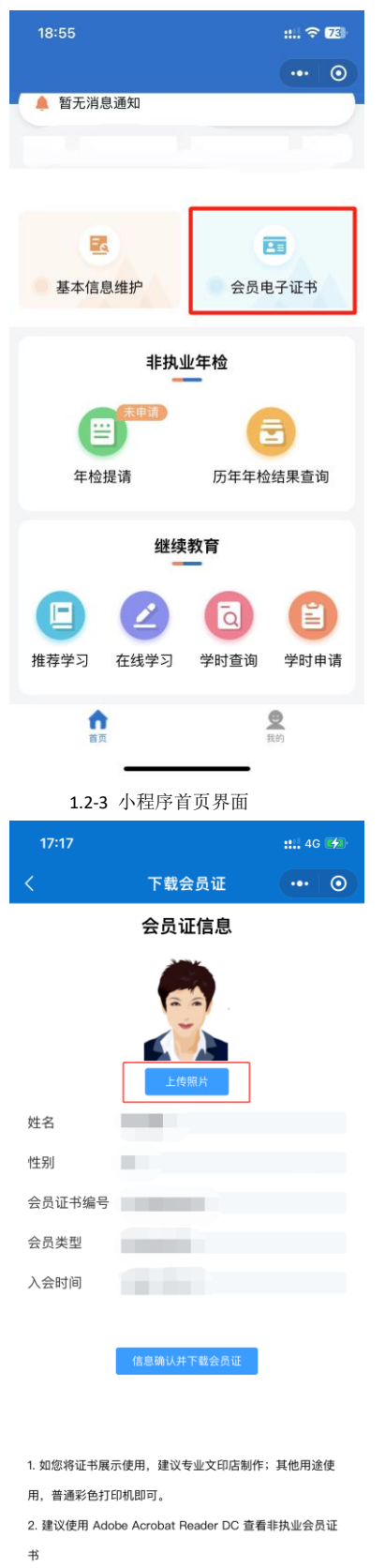

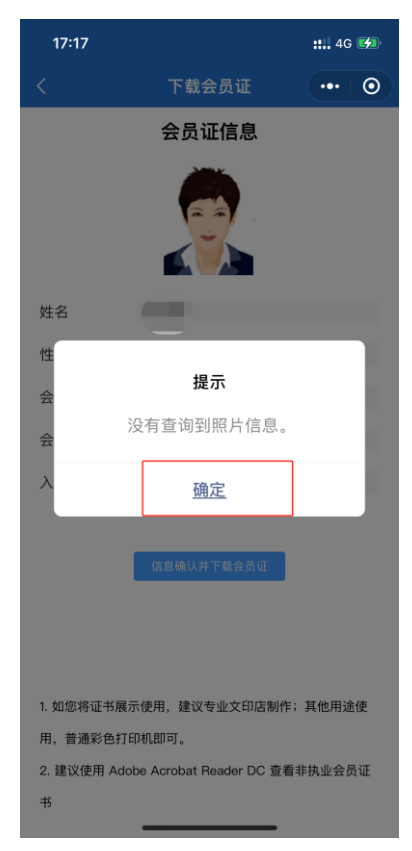

1.2-3 小程序首页界面 1.2-4 提示信息界面

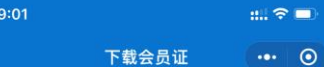

1. 照片要求:

 $\Omega$ 

1.1 照片为本人近1年内1寸免冠白底证件照片,要求清晰、 完整;

1.2 照片为jpg格式,占用磁盘容量大小在10-20K之间,照片 像素:178像素×220像素,分辨率至少满足每英寸96×96 点;

1.3 禁止上传生活照、全身照等不符合要求的照片。

2. 照片将与公安部照片库对比, 费用原因, 每人仅有一次 上传对比机会。

若您上传的照片对比不成功,需要联系注协进行现场审 核,点击此处查看咨询电话。

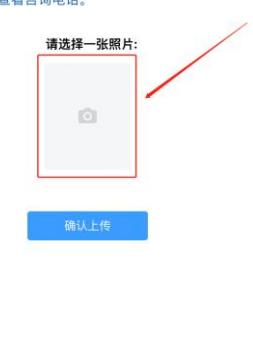

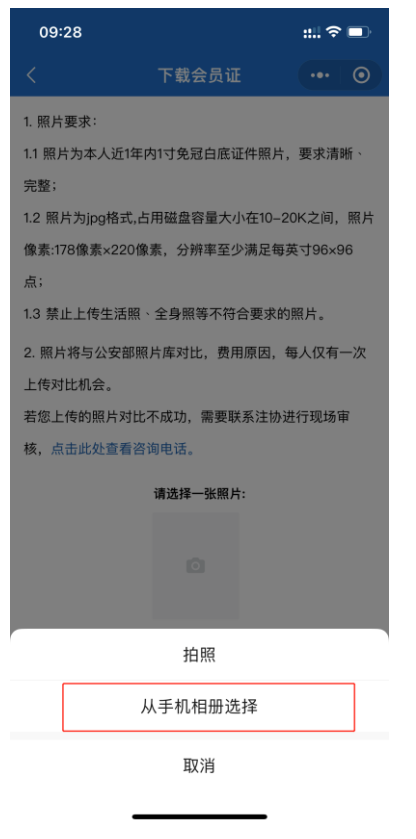

1.2-7 上传照片选项界面 1.2-8 比对成功提示界面

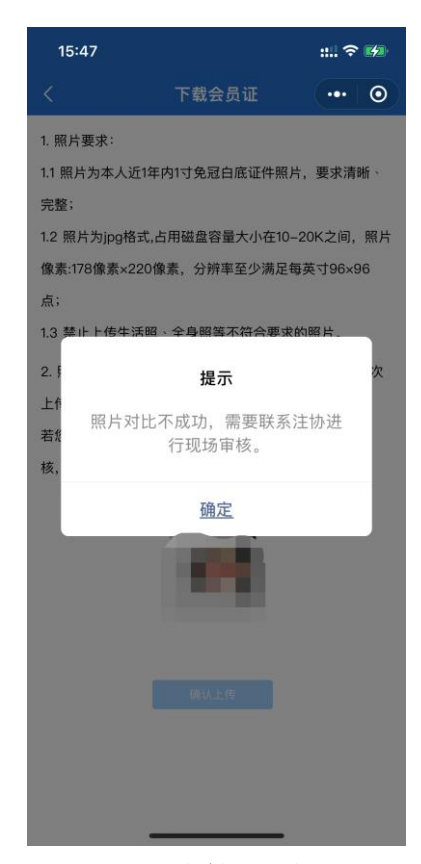

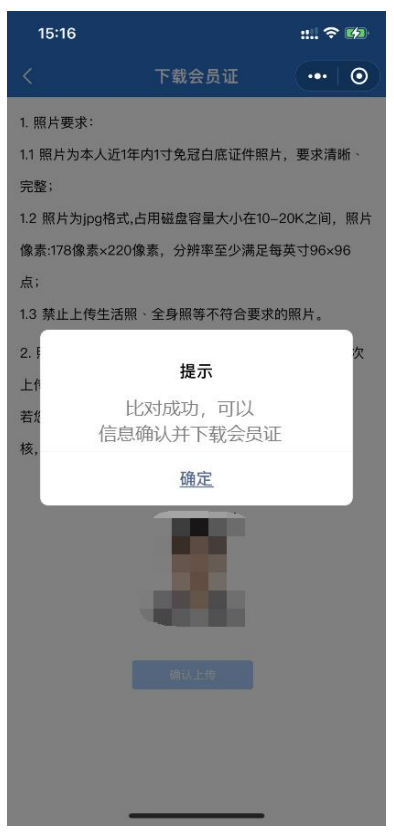

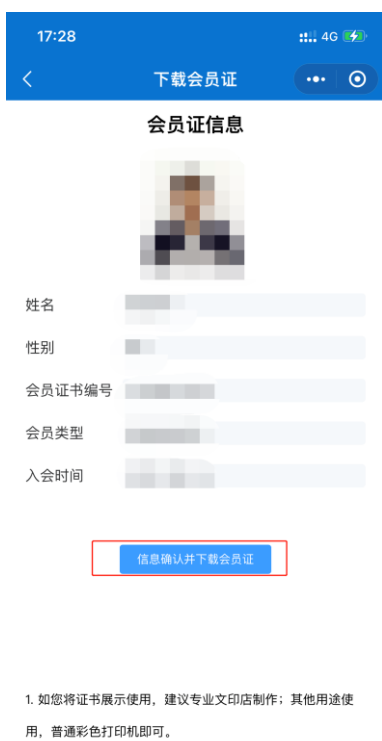

2. 建议使用 Adobe Acrobat Reader DC 查看非执业会员证  $#$ 

 $\overline{a}$ 

1.2-9 比对失败提示界面 1.2-10 信息确认并下载会员证界面

### **1.3.下载时提示需要完善信息**

用户登录后,点击【会员电子证书】,提示完善基本信息。其中带\*号的为必填项。 信息填写完整并确认无误后,点击【保存并提交信息】。再按照"1.2.1.[下载电子会员证"](#page-1-0) 操作下载会员证。

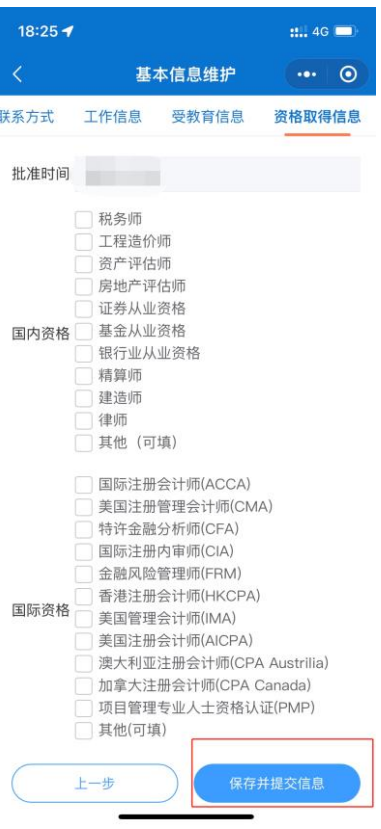

1.3-1 完善信息界面

# **2. PC** 端下载

### **2.1.登录行业管理信息系统**

登录中注协行业管理信息系统,登录地址为: [https://cmis.cicpa.org.cn](https://cmis.cicpa.org.cn/)。

在系统登录页面,用户类型选择"非执业会员",用户名为会员编号,输入密码,登录 系统。(注:忘记密码、提示用户名密码错误、原密码为空时可点击**"**登录**"**按钮下方**"**忘记密 码**"**进行密码找回)

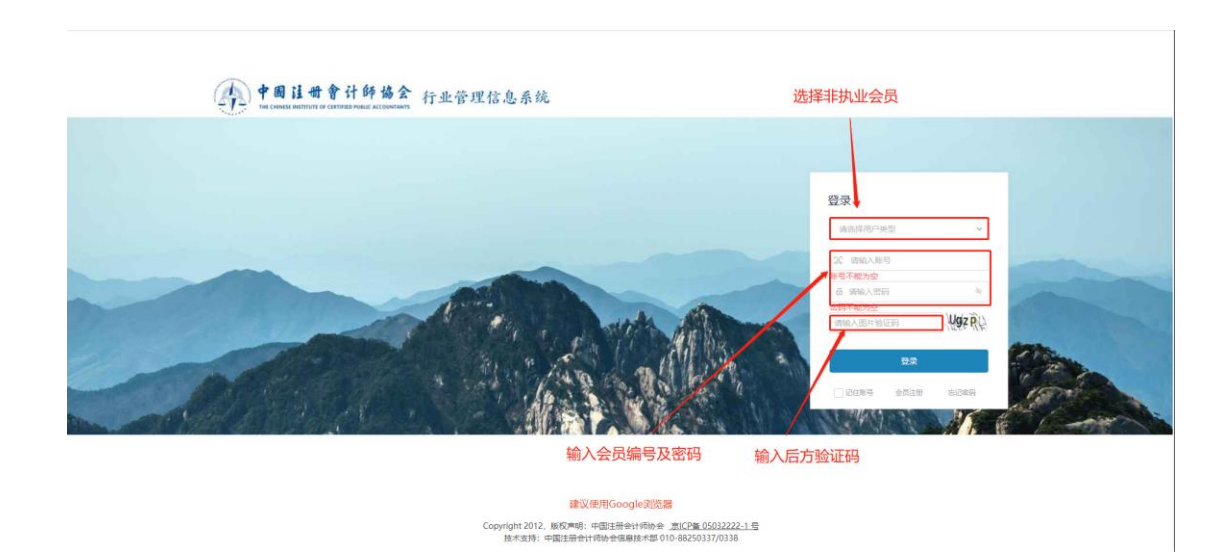

2.1-1 行业管理系统登录界面

## <span id="page-5-0"></span>**2.2.下载电子会员证**

Ba首页 下载会员证 ×

2.2.1. 系统中有照片的会员

点击【基本情况】->【下载会员证】,页面若显示有本人照片,信息确认无误后,可以 直接点击【信息确认并下载会员证】下载到本地。

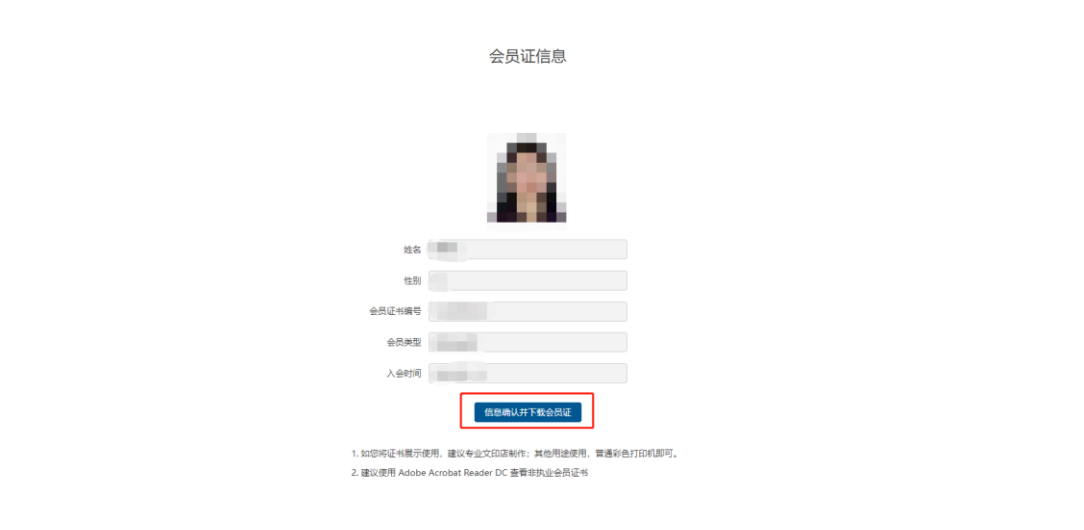

 $\sim$   $\sim$   $\sim$   $\sim$ 

2.2-1 信息确认并下载会员证界面

2.2.2. 系统中没有照片的会员

点击【基本情况】->【下载会员证】,若页面上没有显示本人照片,则点击【上传照片】 按钮上传照片,上传完成并比对成功后,点击【信息确认并下载会员证】下载到本地。 (注:每人仅有一次机会上传照片,若照片比对不成功,则需要联系省注协人员进行现

#### 场审核,联系方式点击"点击此处查看咨询电话"查看。)

照片格式要求如下:

照片为本人近1年内1寸免冠白底证件照片,要求清晰、完整;照片为 jpg 格式,占用磁 盘容量大小在 10-20K 之间, 照片像素:178 像素×220 像素, 分辨率至少满足每英寸 96×96 点;禁止上传生活照﹑全身照等不符合要求的照片。

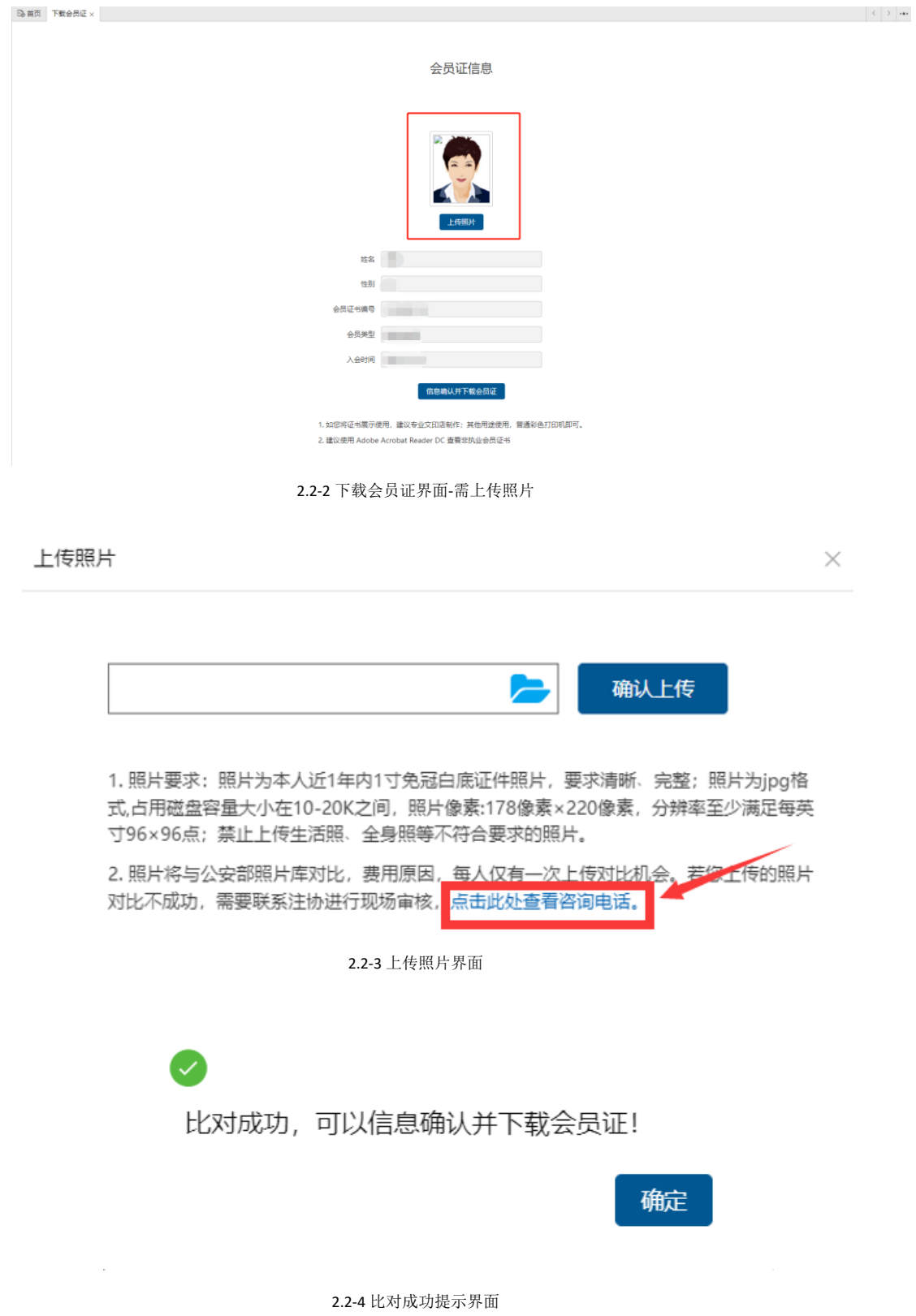

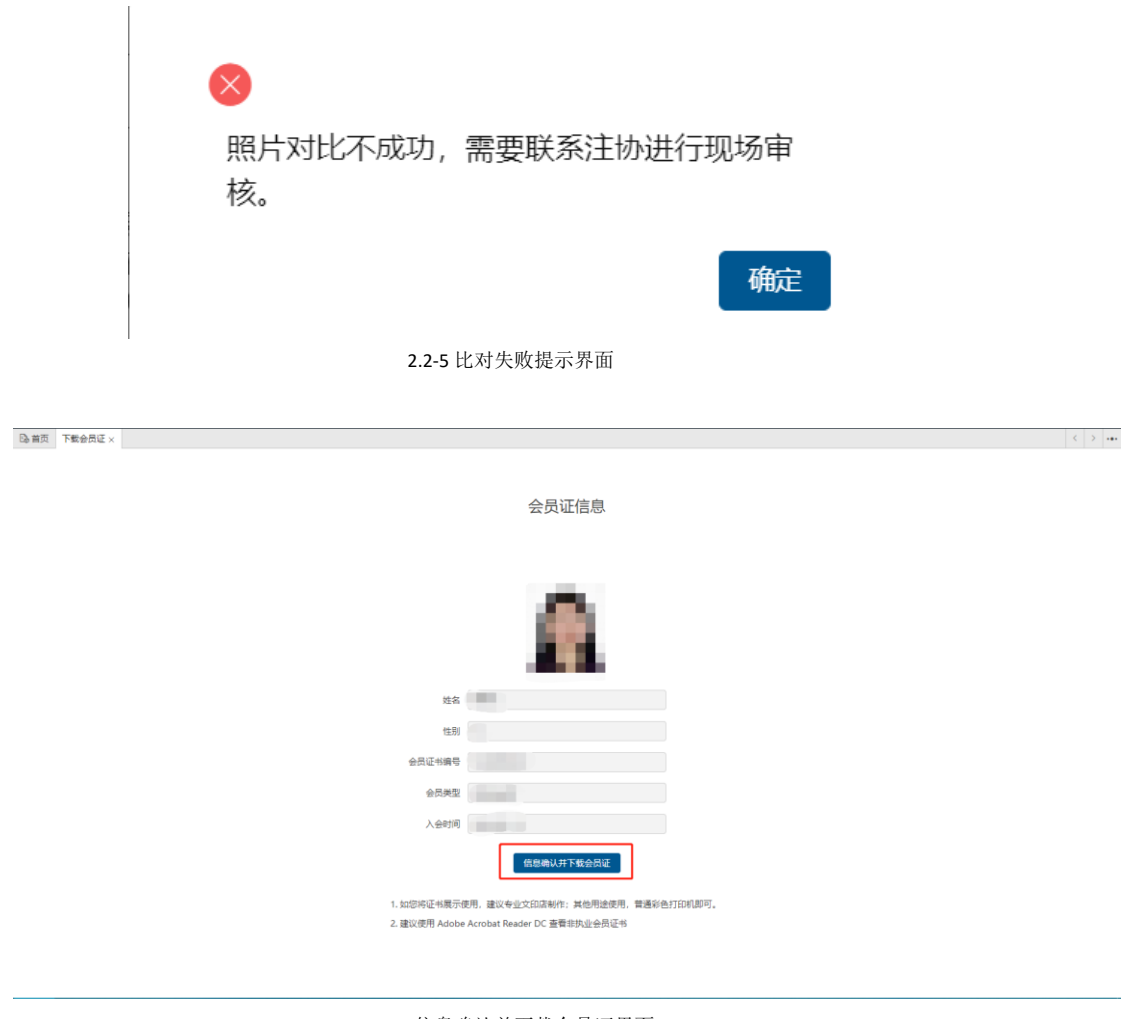

#### 2.2-6 信息确认并下载会员证界面

## **2.3.下载时提示需要完善信息**

点击【信息确认并下载会员证】提示"请您先将基础信息中的必填信息补充完整…", 点击【确定】跳转到基本信息页面,点击【修改信息】,其中带\*号为必填项;用户无法修改 的必填信息需要联系所属注协进行修改,信息修改并确认无误后点击最下方【保存】按钮保 存基本信息。再按照"2.2.[下载电子会员证"](#page-5-0)操作下载会员证。

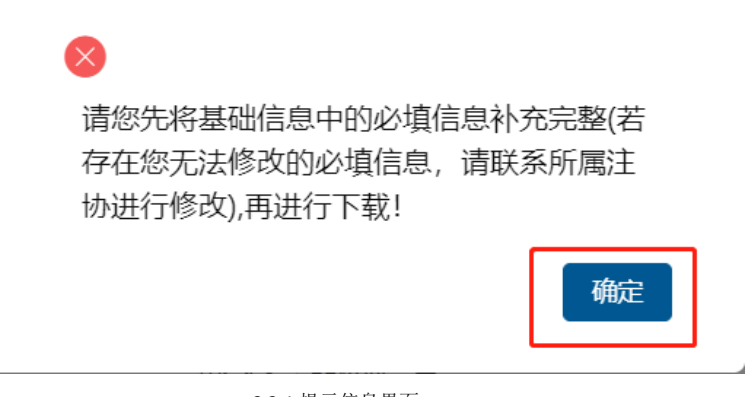

×,

2.3-1 提示信息界面

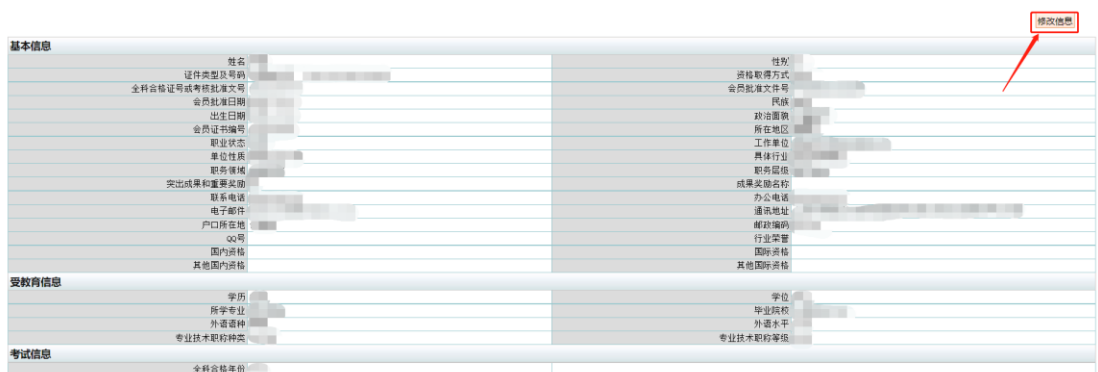

#### 2.3-2 基本信息详情界面

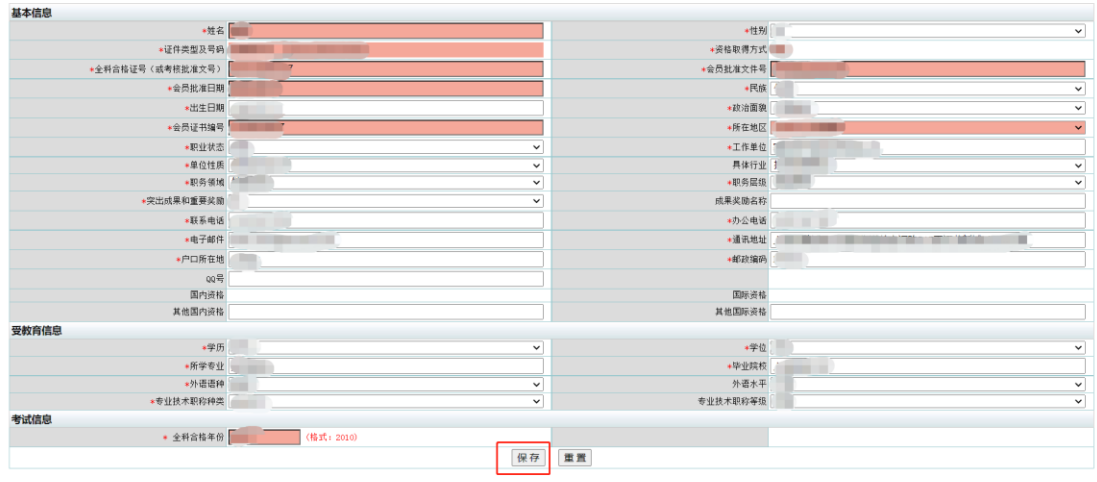

2.3-3 基本信息修改界面

咨询电话:010-88250337/0338。